# **Link zur Jagdstatistik Hessen:**

**https://abschussplanung-streckenlisten.hessen.de/Index.xhtml**

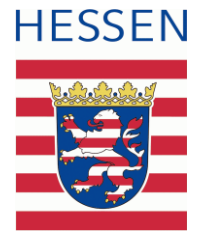

# **Leitfaden für private Nutzer der Jagdstatistik Hessen**

# Jagdausübungsberechtigte Person

Die Anmeldung auf dem Onlineportal der Jagdstatistik Hessen für die digitale Streckenerfassung und Abschussplanung erfolgt browserbasiert. Mit Eingabe des verteilten Links kommen Sie auf die Anmeldemaske.

Sie haben hier die Möglichkeit über eine DropDown-Funktion Ihre Behörde auszuwählen. Nach der entsprechenden Auswahl der Behörde geben Sie Ihren Benutzernamen und das dazugehörige Passwort ein.

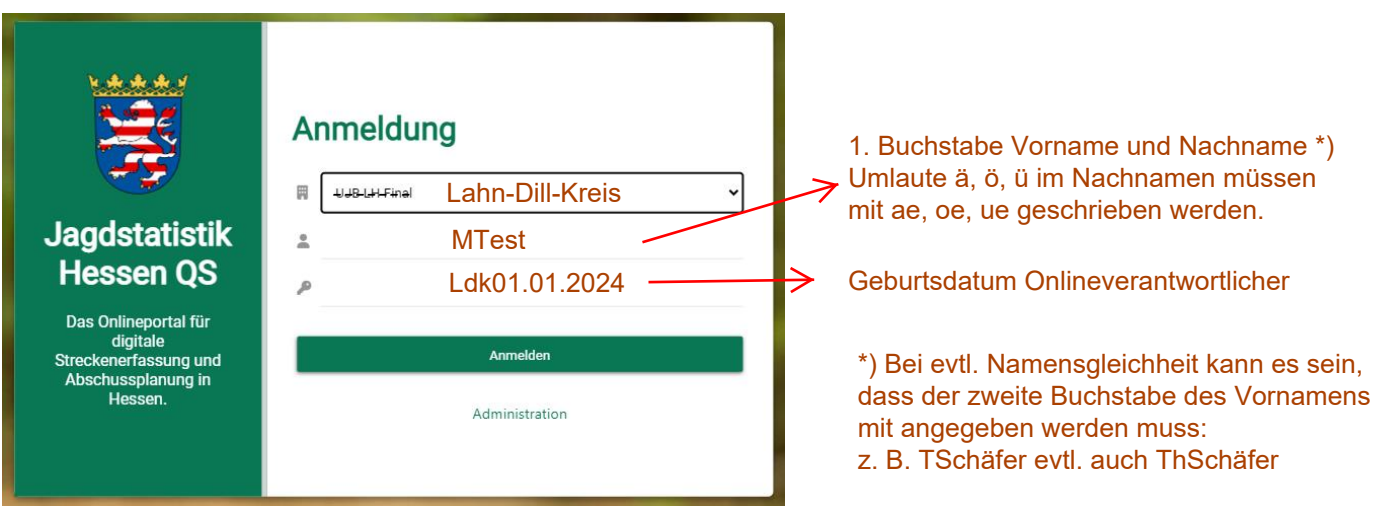

Nach erfolgreicher Anmeldung haben Sie die Möglichkeit, falls Sie mehrere Funktionen haben, die entsprechende Funktion auszuwählen. In Ihrem Fall wird die Funktion "Revierinhaber" (jagdausübungsberechtigte Person) ausgewählt.

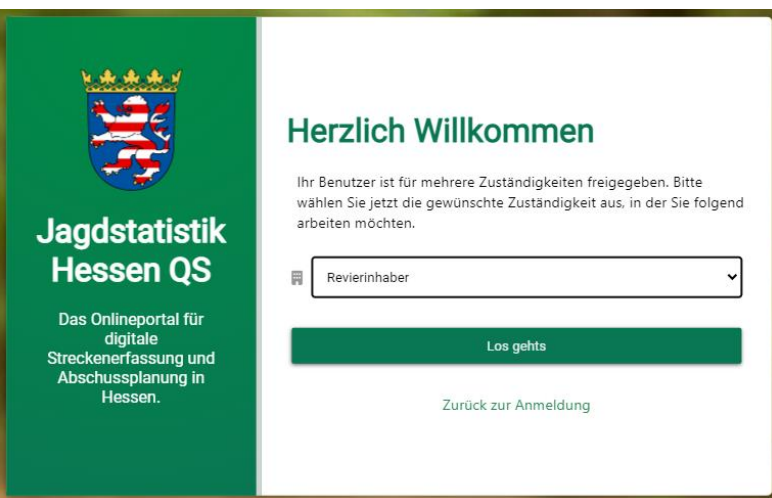

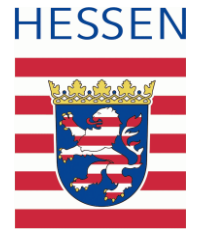

Sie gelangen nunmehr in die Übersicht Jagdbezirk. Hier erhalten Sie Einsicht in die Daten der Jagdbezirke wie z. B. die Bezeichnung, die Art, das Jagdjahr. Zudem erhalten Sie oben rechts die Schnellansicht in welchem Jagdbezirk und welchem Jagdjahr Sie sich befinden. Die Auswahlmöglichkeit des Jagdbezirkes steht Ihnen nur zur Verfügung, wenn Sie die Verantwortung für mehrere Reviere innehaben.

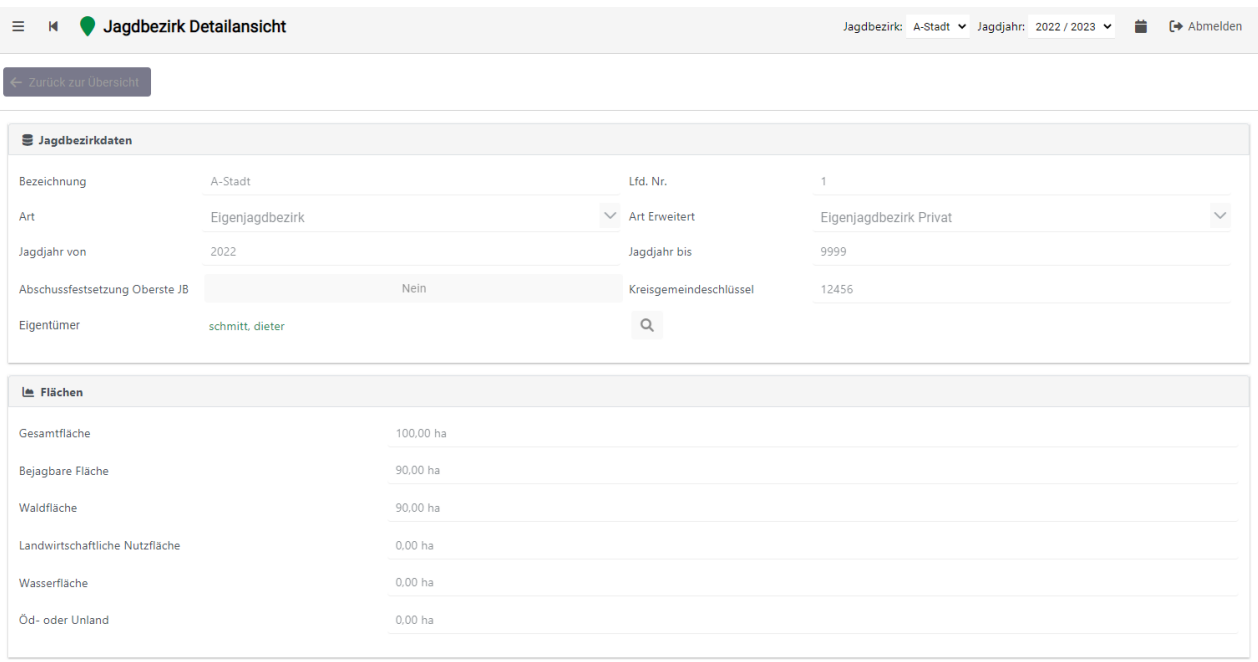

Im unteren Bereich erhalten Sie einen Einblick über die Ansprechpartner und welche Zuständigkeiten die jeweiligen Personen haben.

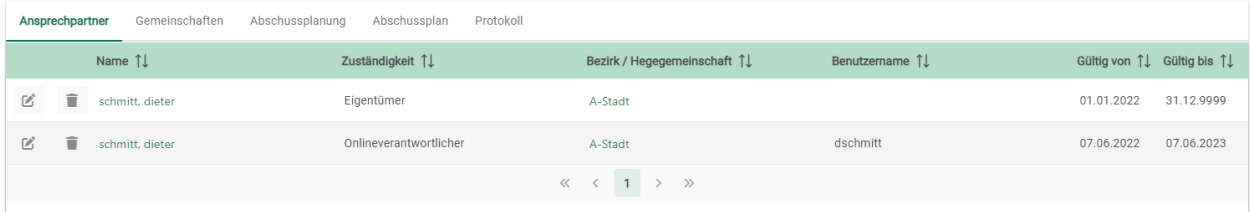

Änderungen sind im Bereich der Jagdbezirksdaten, Flächen und Ansprechpartner durch Sie nicht möglich. Diese können lediglich durch die Unteren Jagdbehörden erfolgen. Entsprechende Mitteilung muss erfolgen.

Im linken Menü sind Ihre Nutzerdaten, die Funktion mit der Sie angemeldet sind, sowie die Behörde, welcher Sie zugeordnet sind ersichtlich.

Im Bereich des Postkorbs befinden sich künftig die Abschussplanbescheide. Diese werden nach digitalem Versand durch die Unteren Jagdbehörden ersichtlich.

#### **Streckenerfassung**

Nunmehr erfolgt die Streckenerfassung, hier im Beispiel Schalenwild. Für die Schalenwilderfassung drücken Sie "Strecke Schalenwild". Um ein neue Strecke zu erfassen, wählen Sie den Button [**Neue Strecke erfassen**].

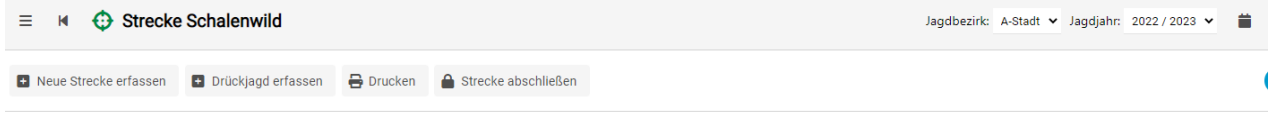

Ihnen wird nunmehr die Auswahl der Wildart, die Altersklasse, die Erlegungsart sowie das Datum zum Ausfüllen geöffnet. Die Strecke die als letztes neu angelegt wurde, erscheint in der Auflistung der Strecke an unterster Stelle.

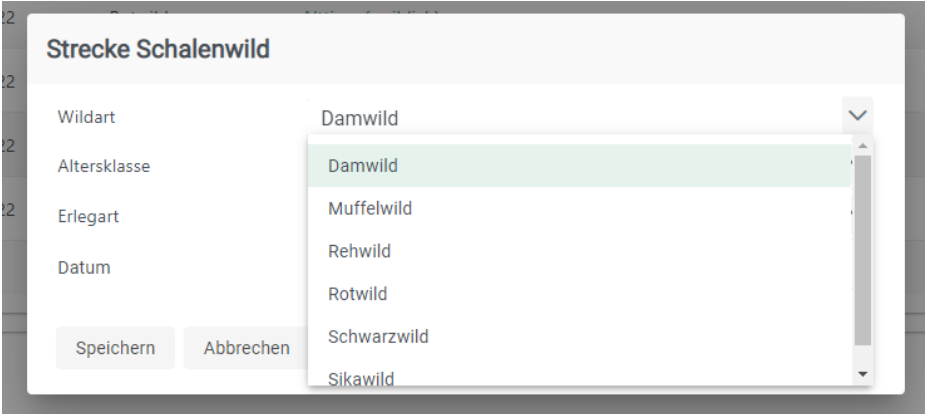

Veränderungen dieser Strecke können auch über das ø -Symbol erfolgen.

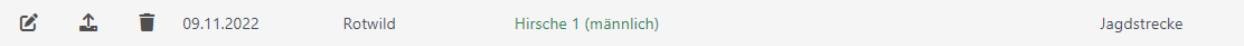

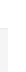

3

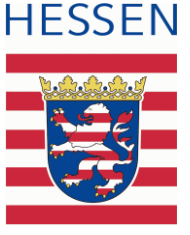

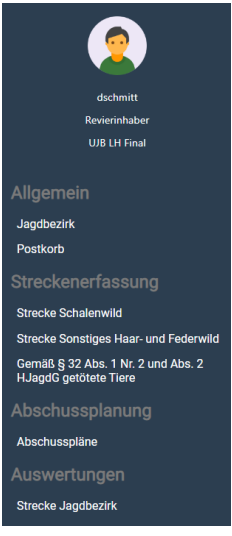

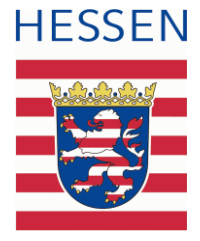

Zudem haben Sie die Möglichkeit Gutachten zum Hochwild im PDF-Format hochzuladen oder die Strecke über das Mülltonnensymbol zu löschen.

Nachdem die Erfassung des im Jagdbezirk des Jagdjahres zur Strecke gekommenen Rotwildes und alles anderen Schalenwildes stattgefunden hat, wird die Streckenliste für Schalenwild abgeschlossen.

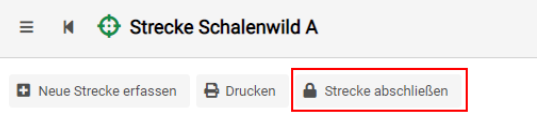

Neben der Strecke Schalenwild haben Sie die Strecke Sonstiges Haar- und Federwild. Hier können Sie auch eine neue Strecke erfassen.

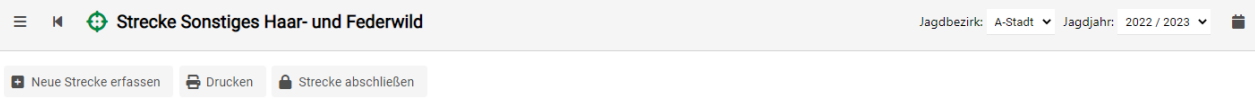

Die Auswahlmöglichkeiten erhalten Sie nach Klick auf [**Neue Strecke erfassen**].

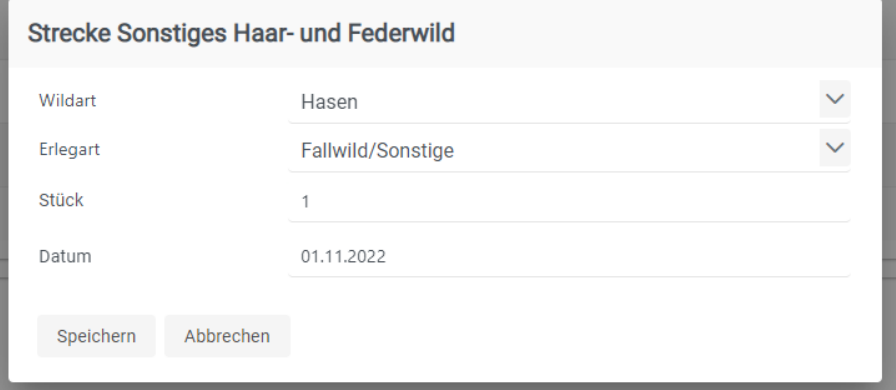

Veränderungen dieser Strecke können auch über das  $\infty$ -Symbol erfolgen.

Die dritte Art der Streckenerfassung betrifft die, die gemäß § 32 Abs. 1 Nr. 2 und Abs. 2 HJagdG getötete Tiere betreffen.

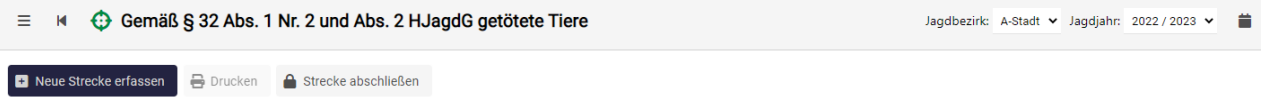

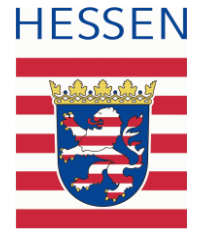

In dieser Rubrik können Hunde und Katzen erfasst werden.

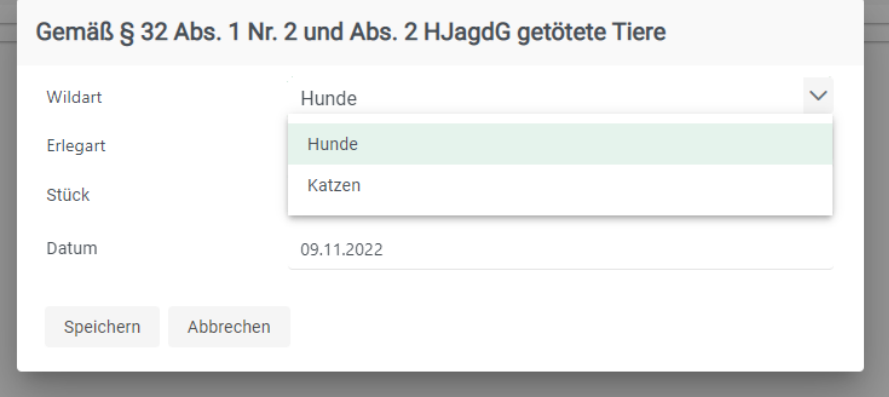

Für alle Arten der Streckenerfassung gilt, dass das Datum der Erfassung nicht in der Zukunft liegen darf. Zudem haben Sie die Möglichkeit die Übersicht der Strecken zu Drucken.

#### **Abschussplanung**

Nunmehr erfolgt der Menüpunkt Abschussplanung. Diesen erreichen Sie über das links befindliche Menü. Nach Auswahl wird die Abschussplan Übersicht ersichtlich.

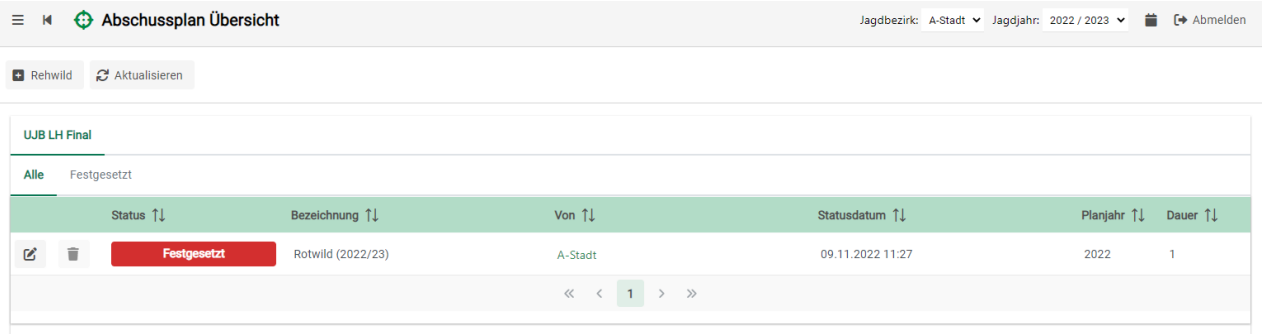

Um einen neuen Abschussplan zu erstellen, wählen Sie oben links die bei Ihnen erscheinende Wildart aus. Im vorliegenden Fall handelt es sich hierbei um **DRehwild & Aktualisieren** .

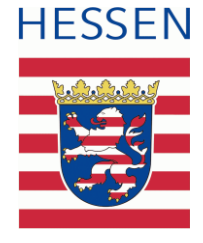

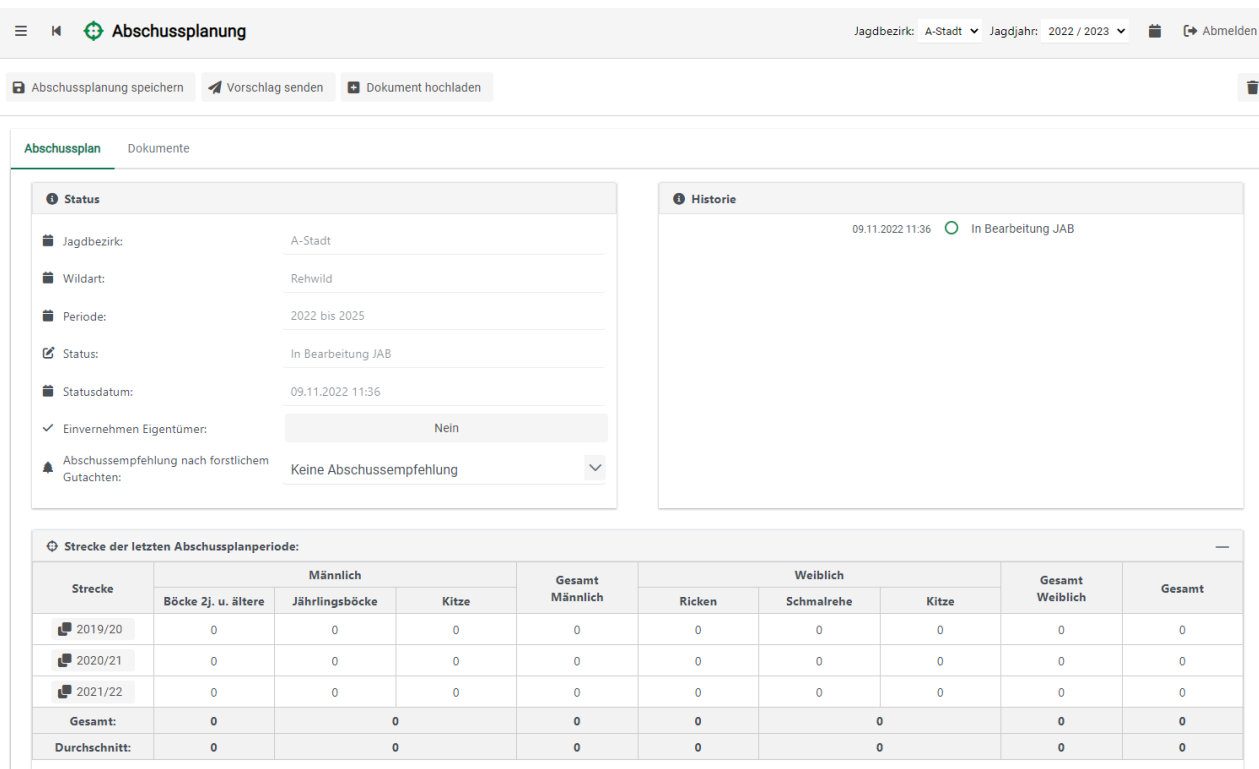

Sie erhalten die Übersicht über eine neu angelegte Abschussplanung.

Sie haben die Möglichkeit das Einvernehmen mit dem Eigentümer einzugeben und eine Abschussempfehlung nach forstlichen Gutachten hinzuzufügen. Im rechten Bereich sehen Sie die Historie, welche sich nach entsprechender Weiterleitung anpasst.

Im Bereich "Abschussplanvorschlag Jagdausübungsberechtigter" können Sie Ihre Vorschläge einpflegen.

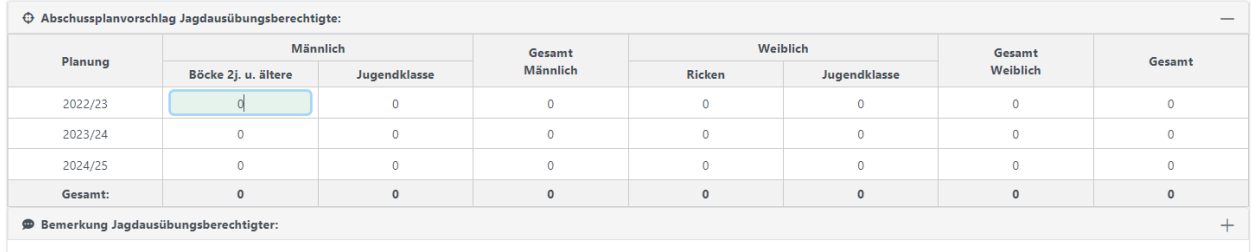

Sie haben auch die Möglichkeit Bemerkungen hinzuzufügen. Jedoch bleibt Ihnen diese Möglichkeit selbst überlassen.

® Bemerkung Jagdausübungsberechtigter:

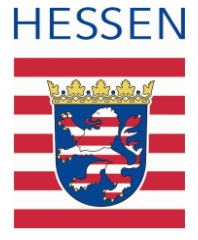

Im Anschluss an die Eingabe der Vorschläge kann die Abschussplanung gespeichert und versendet werden. Das Speichern wird durch den blauen Hinweis ersichtlich.

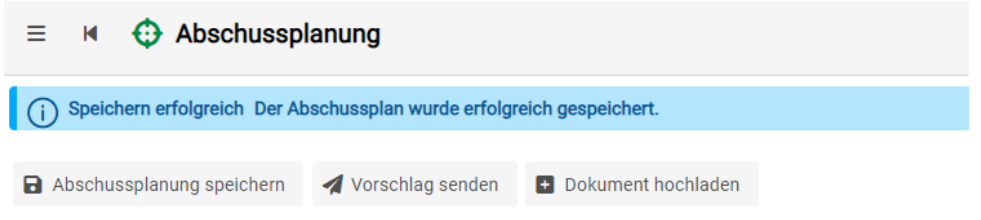

Bevor der Vorschlag schlussendlich übersandt wird, erhalten Sie eine Plausibilitätsprüfung.

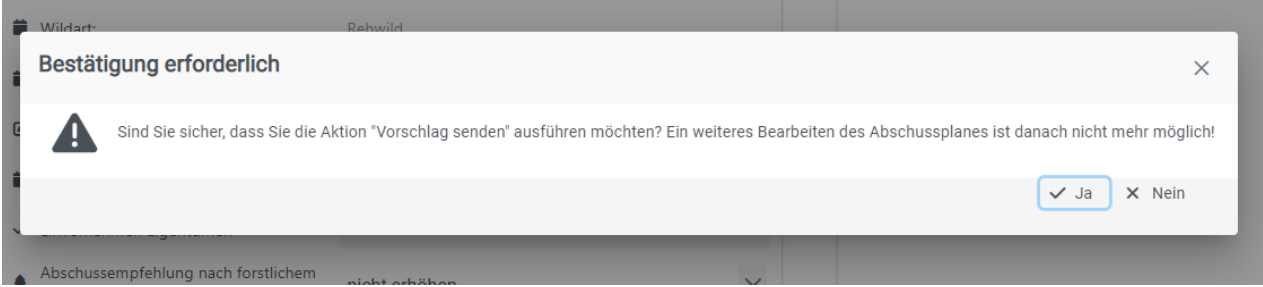

Mit entsprechender Bestätigung wird der Vorschlag an die Sachkundige Person gesendet. Der Versand wird zudem mit einem Hinweis bestätigt.

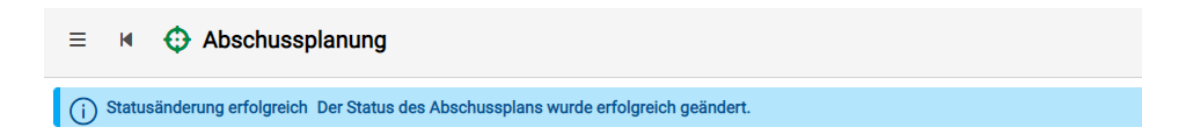

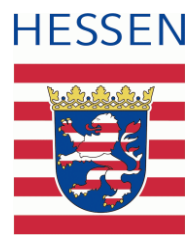

Nach Versand des Vorschlags zum Abschussplan ändert sich der Status auf "In Bearbeitung SAK".

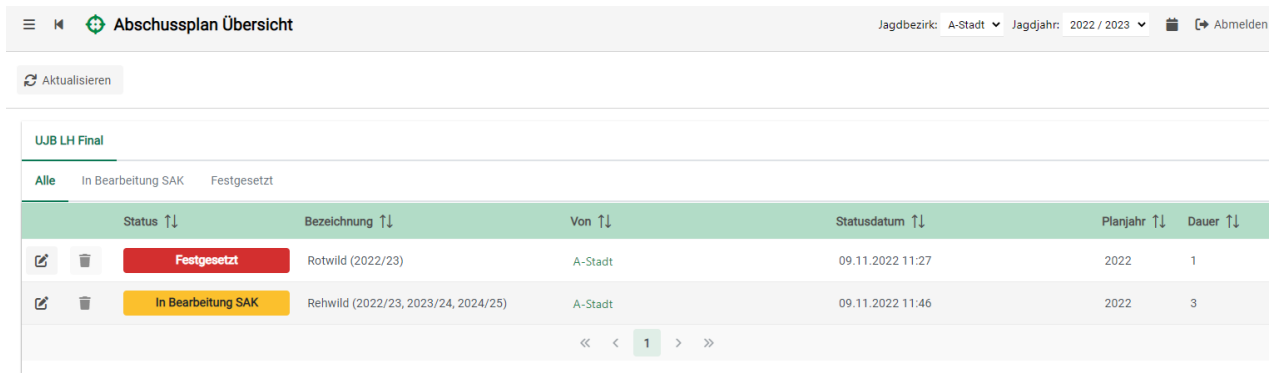

Des Weiteren hat sich in dem Abschussplan selbst die Historie erweitert.

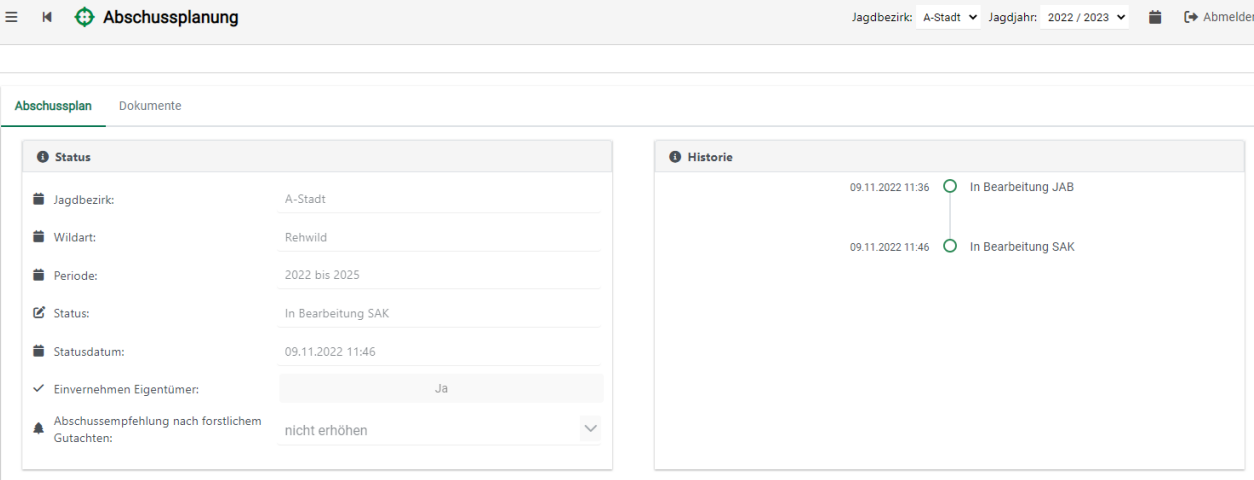

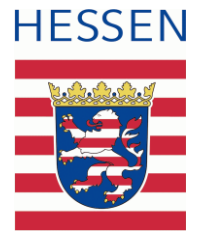

#### **Auswertungen**

Über den linken Menüpunkt Auswertungen - Strecke Jagdbezirk haben Sie nunmehr die Möglichkeit die Daten zu den jeweiligen Strecken auszuwerten.

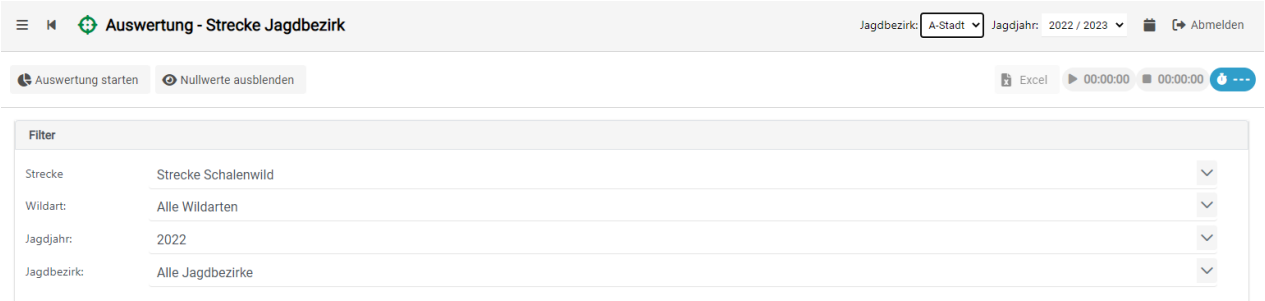

Je nach Ihrem ausgewählten Filter können Sie die Auswertung starten.

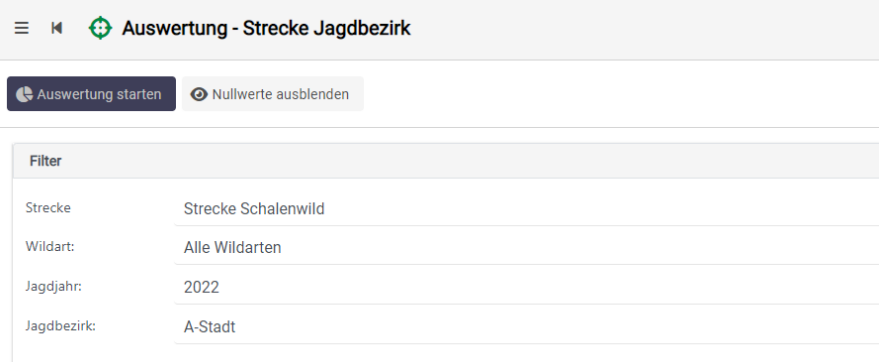

Sie erhalten eine Auflistung nach Filter und können nunmehr in die Auswertungsergebnisse einsehen.

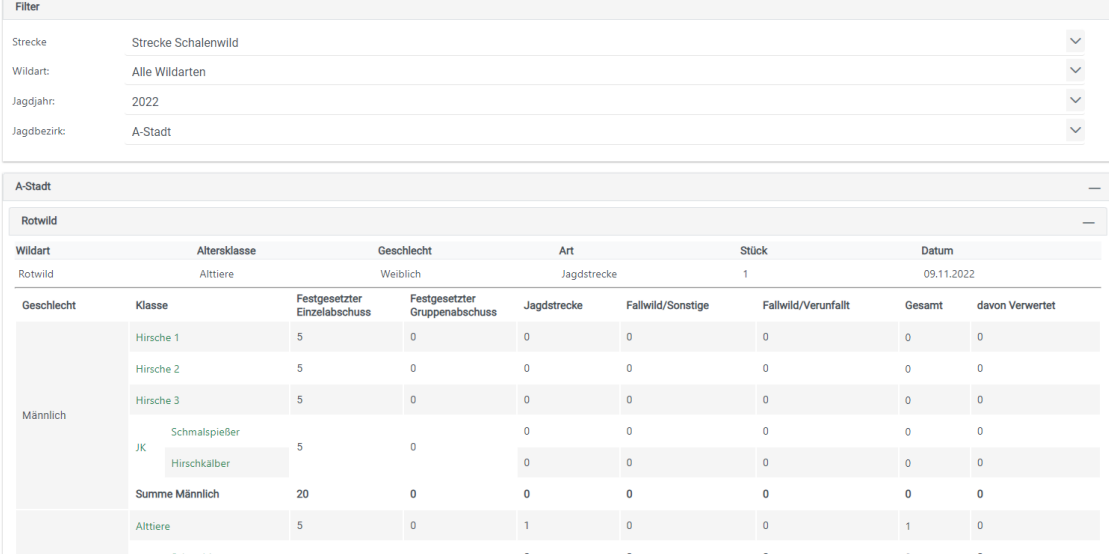